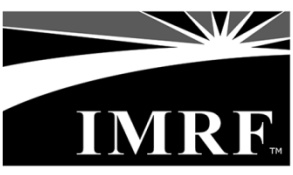

www.imrf.org

## **Online or Pay-by-Phone Electronic Funds Transfer (EFT) Payment System for Lump Sum Contributions**

Employers may use IMRF's online or pay-by-phone Electronic Funds Transfer (EFT) payment system to make lump sum contributions. **When using the online or pay-by-phone option, please note that IMRF must receive payment no later than Friday, December 30, 2016**. This will ensure IMRF receives the payment before the December  $31<sup>st</sup>$  deadline.

## **Online Payment Instructions**

- 1. Log in to your IMRF Employer Access account at **[www.imrf.org](http://www.imrf.org/)**.
- 2. From the menu options, select "**Payments**."
- 3. Select the "**Pay Online**" option.
- 4. You will now be redirected to the First Data online payment page.
- 5. At the Log on page, enter your EFT Employer Number and PIN (Personal Identification Number), and click "**Log on**."
- 6. The *Select Payment Option* page will appear. Select the **"Additional Funding of Your Pension Obligation** (Payment Type Code 024)" payment type.
- 7. The *Make Payment* page will appear. Enter the appropriate values in the displayed fields. Click "Continue" when done.
- 8. The *Confirm Payment* page will appear. Review the information to confirm accuracy. If the information is correct, click "**Submit Payment**." If the information is incorrect, click the "**Edit Payment**" button to go back to the *Make Payment* screen and make corrections.
- 9. After clicking "**Submit Payment**," a *Payment Acknowledgement* page will appear that includes a *Payment Reference Number* confirmation number. Print this page as your payment receipt. You may now log off.

## **Pay-by-Phone Instructions**

- 1. Using a touch-tone phone, call **1-877-610-3706** then press "**1**" followed by the **# key**.
- 2. Using the keypad, enter your EFT Employer Number followed by the **# key**. You will be prompted to confirm if this number is correct; if the number is correct, press the **# key**.
- 3. Using the keypad, enter your PIN (Personal Identification Number) followed by the **# key**.
- 4. To make a payment, press "1" followed by the **# key**.
- 5. Using the keypad, **enter the Payment Type 024** ("Additional Funding of your Pension Obligation").
- 6. Using the keypad, **enter the payment amount** you wish to make.
- 7. Using the keypad, **enter the date you would like the bank account debited**.
- 8. Once processed, you will hear a **Payment Acknowledgement message** that includes a **Payment Reference Number** confirmation number**.** Record the Payment Reference Number for your records. The pay-by-phone transaction is now complete.